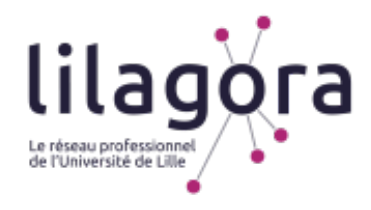

# **LILAGORA**

## **Le réseau professionnel de l'Université de Lille**

**TUTORIEL À DESTINATION** 

### **DES ÉTUDIANTS EN ORTHOPHONIE**

**DE L'UNIVERSITÉ DE LILLE** 

**SOUHAITANT CONSULTER LES PROPOSITIONS DE STAGES** 

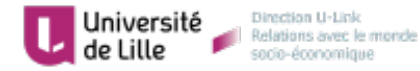

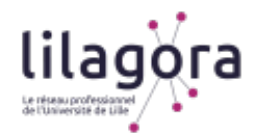

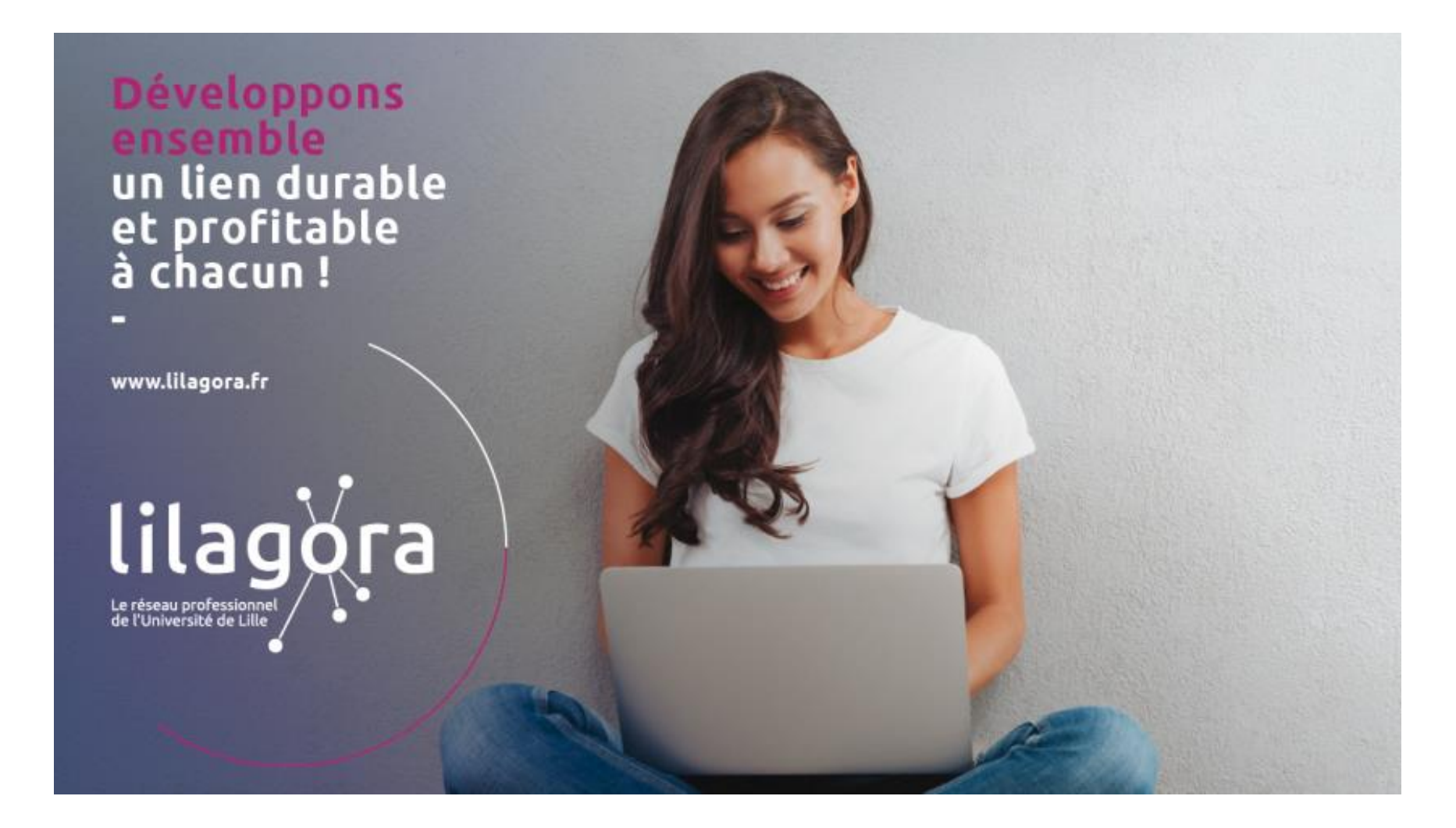

**2** 

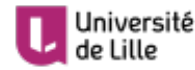

Université<br>de Lille de la Relations avec le monde

**LILAGORA Développons un lien durable et profitable chacun** 

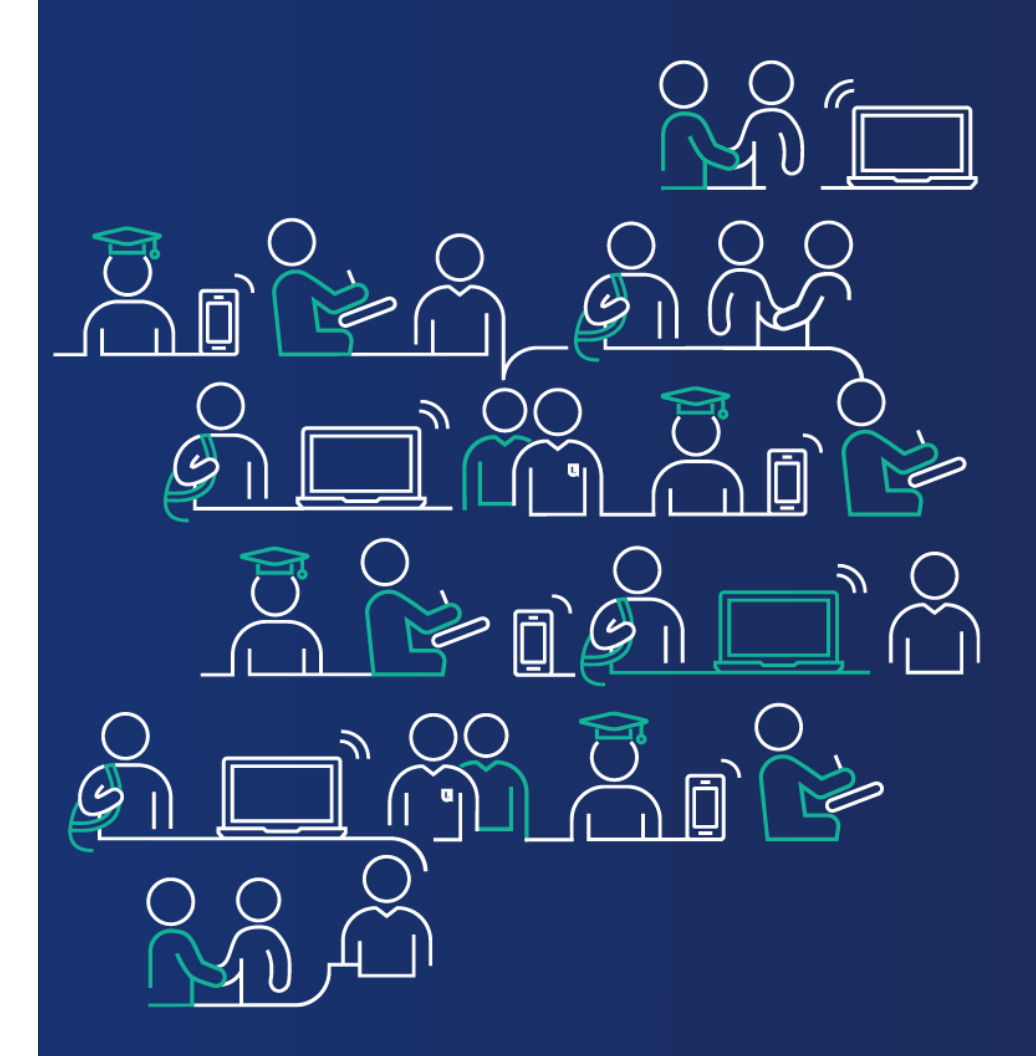

## **Comment s'inscrire sur Lilagora en tant qu'étudiant ?**

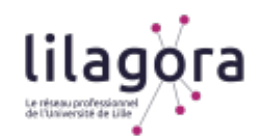

#### *Rendez-vous sur www.lilagora.fr et cliquez sur le profil Etudiant(e)s*

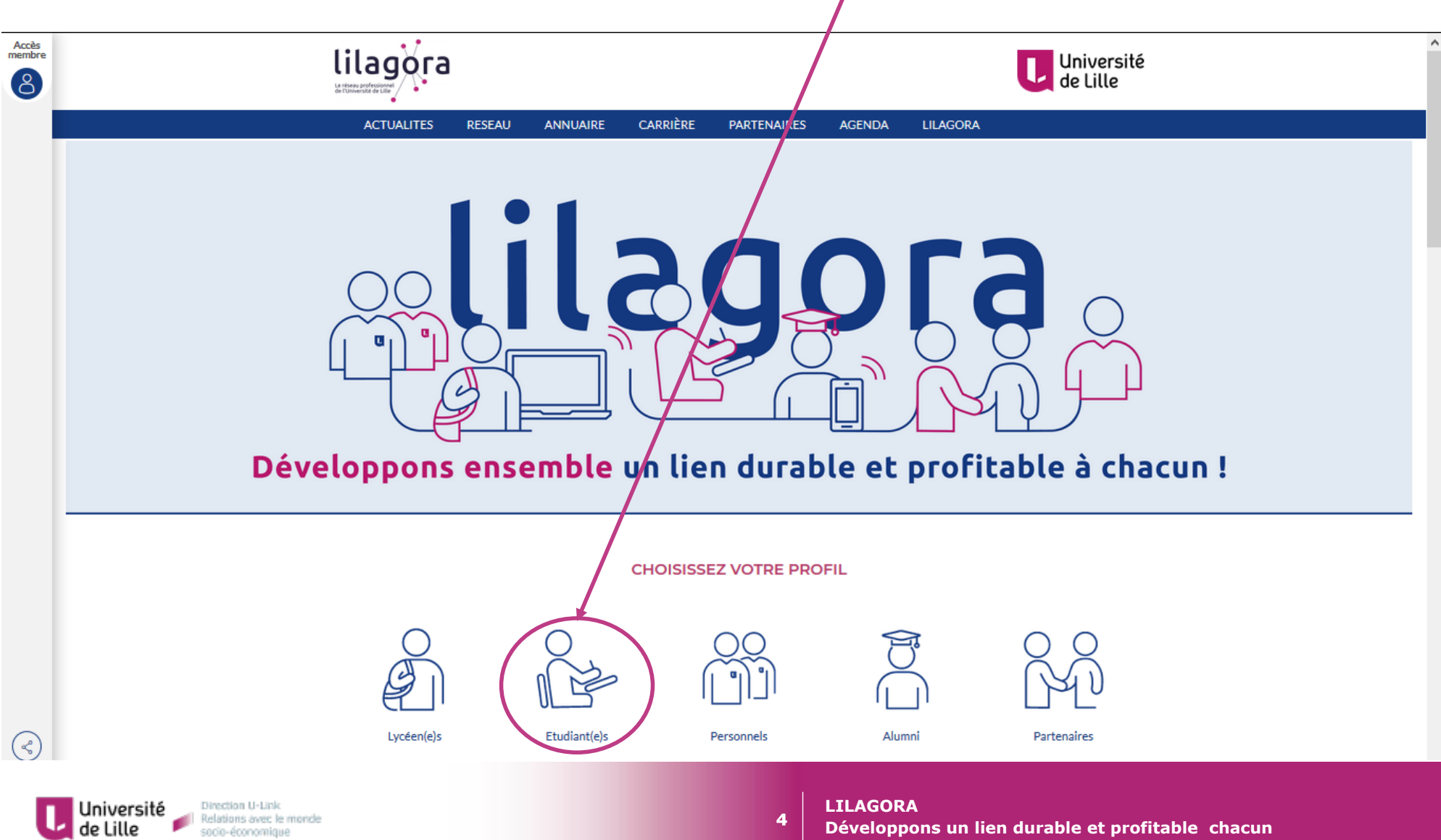

**Développons un lien durable et profitable chacun** 

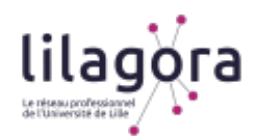

#### *Complétez le formulaire avec vos identifiants de l'université (ENT)*

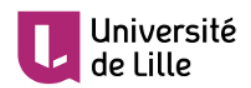

#### Service d'authentification

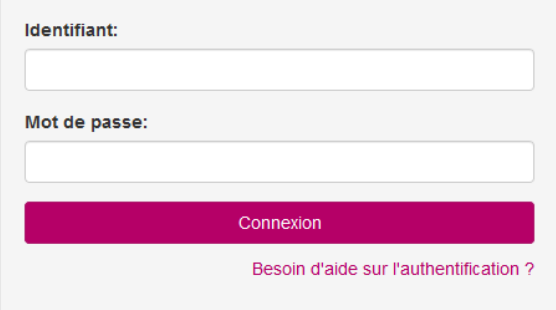

#### Informations

Pour des raisons de sécurité, fermez votre navigateur web après avoir accédé aux services protégés. Méfiez-vous de tous les programmes et pages web qui vous demandent de vous authentifier. Les pages web de l'Université de Lille vous demandant votre nom d'utilisateur et votre mot de passe ont des URLs de la forme: https://xxx.univ-lille.fr (sécurisée) ou http://xxx.univ-lille.fr. De plus, votre navigateur doit indiquer que vous accédez à une page sécurisée.

Copyright © 2016 Université de Lille

**5** 

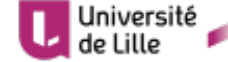

Université<br> **de lille**<br> **de lille**<br> **de lille**<br> **de lille** socio-économique

**LILAGORA** 

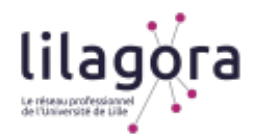

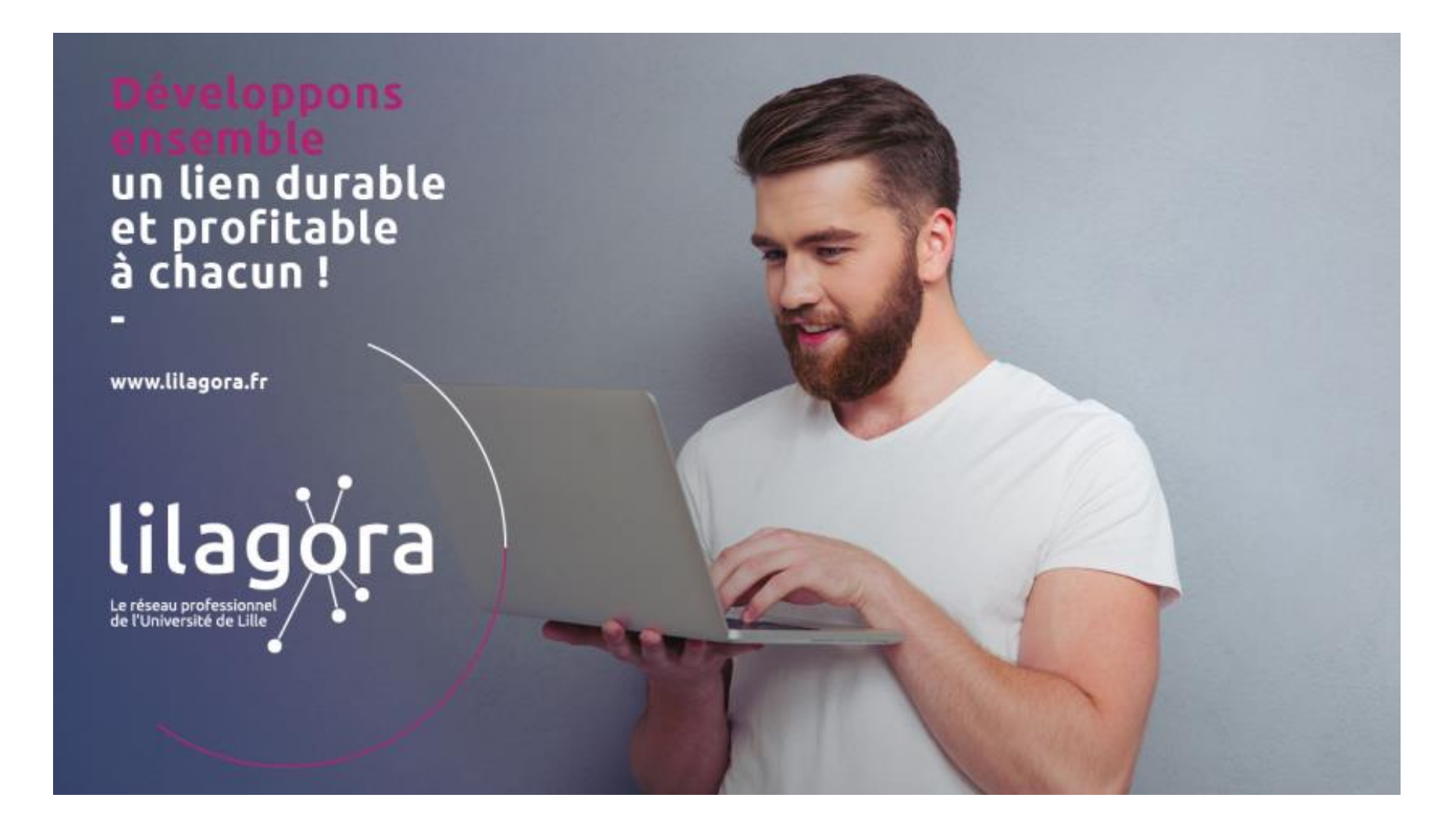

**6** 

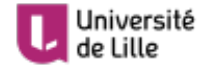

Université<br>de Lille de la Relations avec le monde

**LILAGORA Développons un lien durable et profitable chacun** 

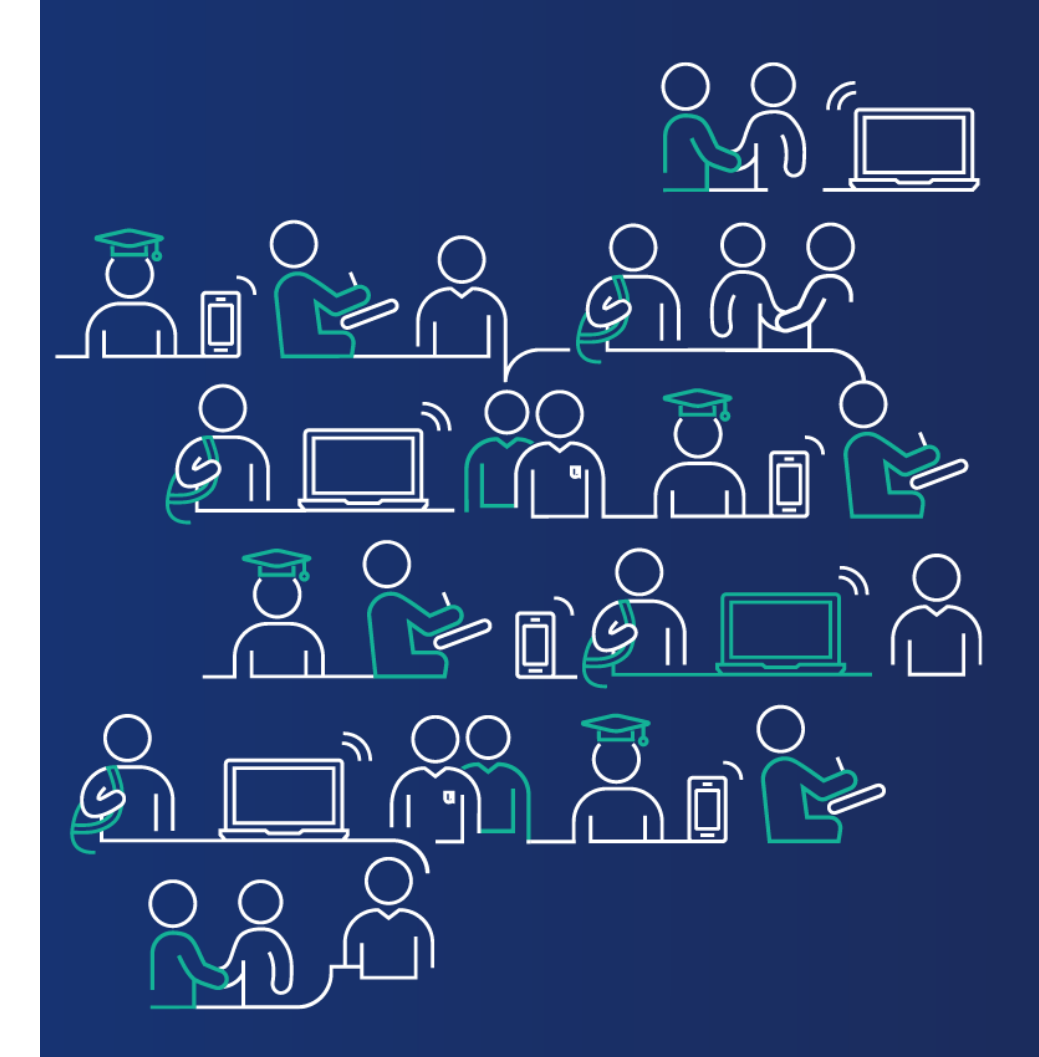

**Vous avez activé votre compte sur Lilagora.** 

**Passons à la création de votre profil.** 

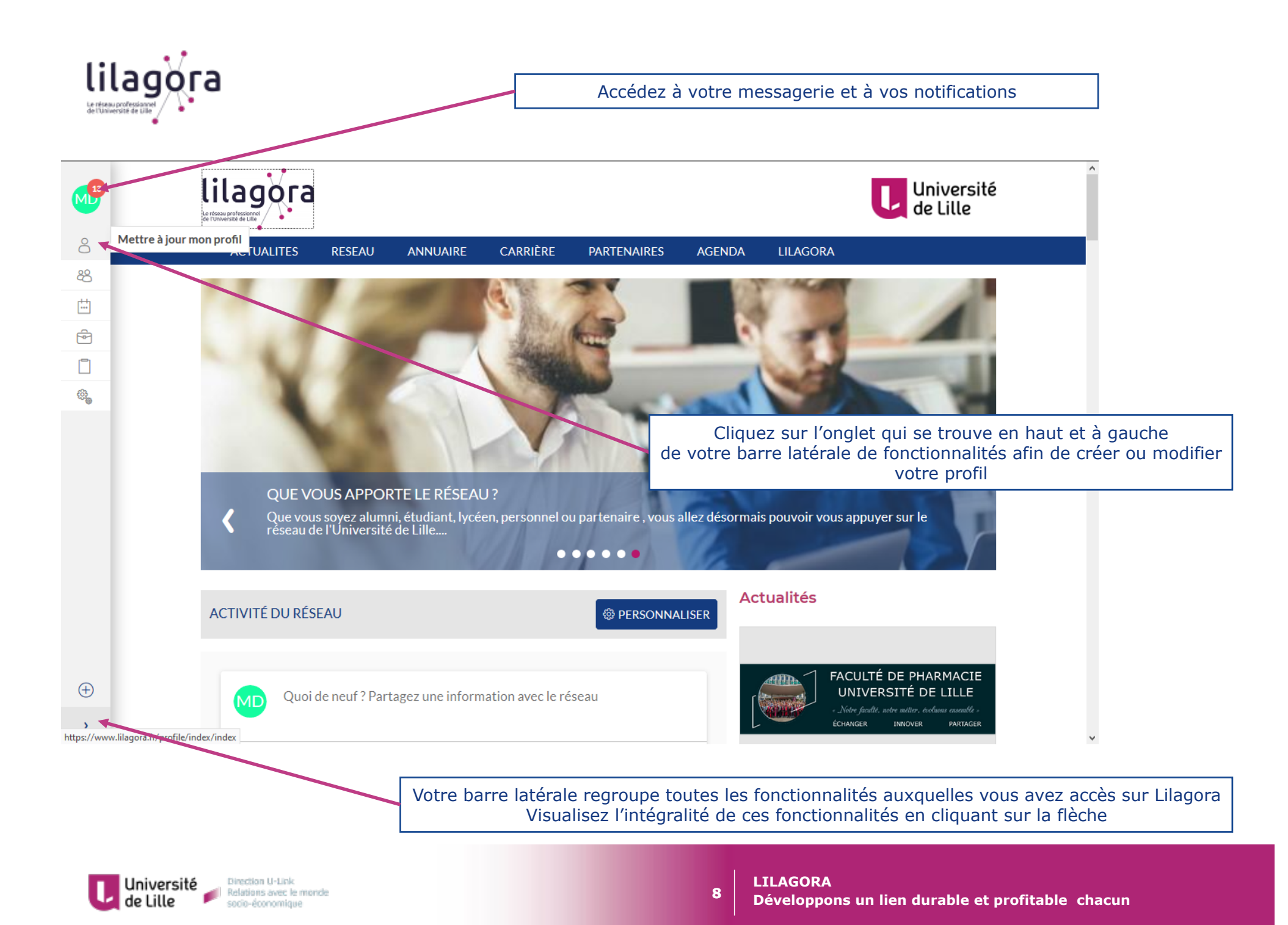

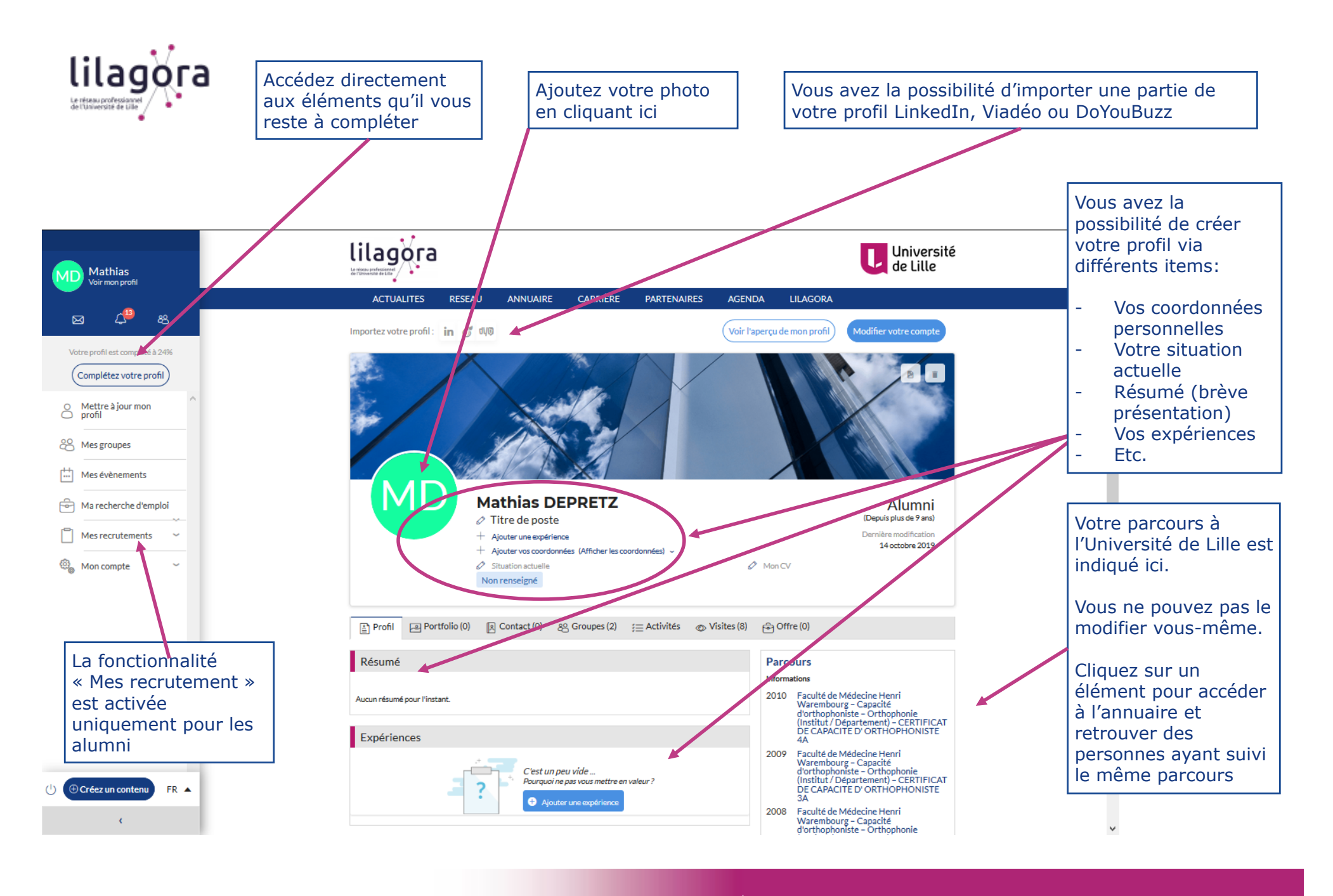

**9** 

Direction U-Link Université Relations avec le monde de Lille socio-économique

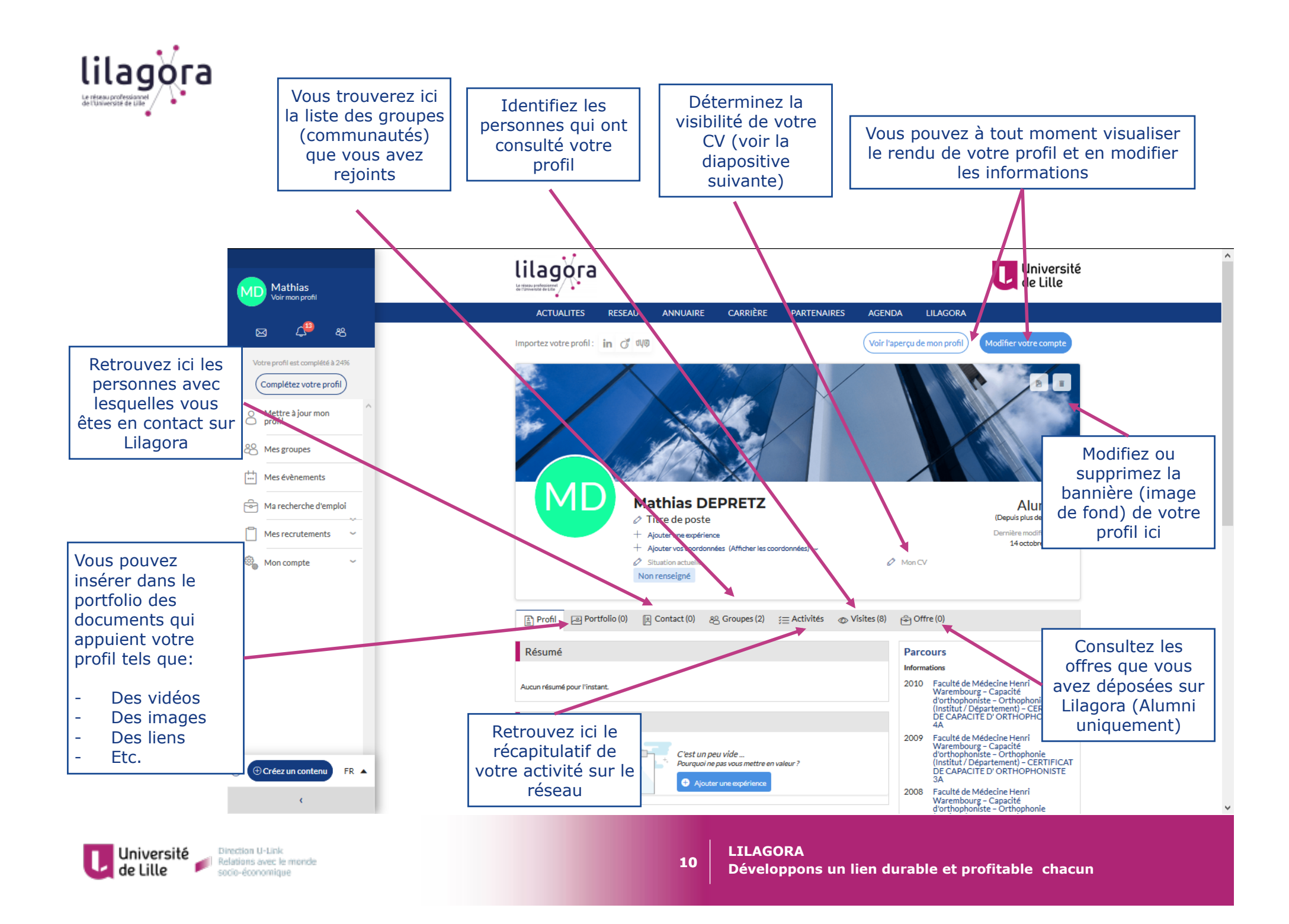

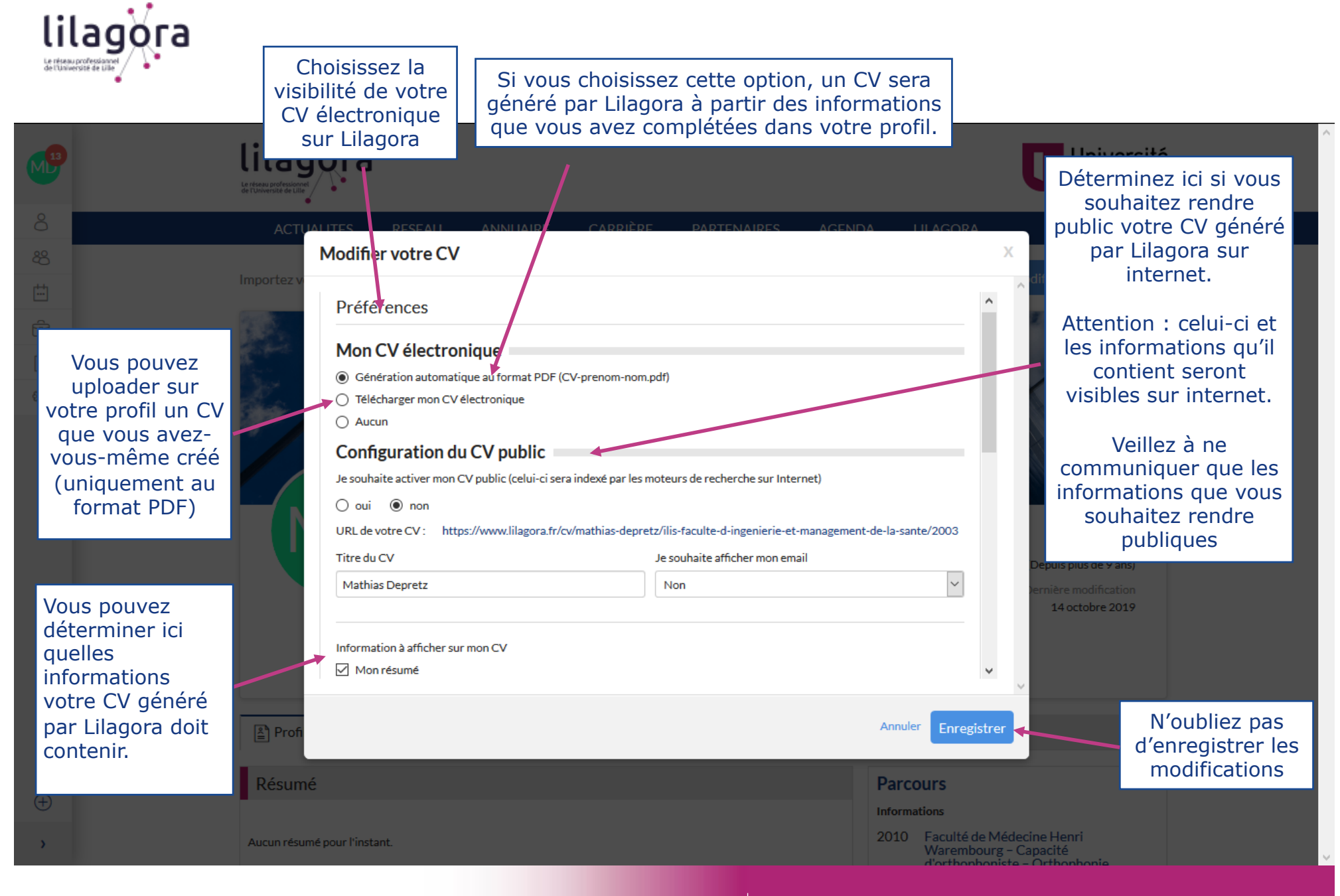

Université de Lille

**11** 

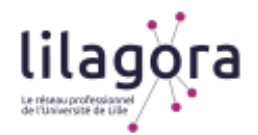

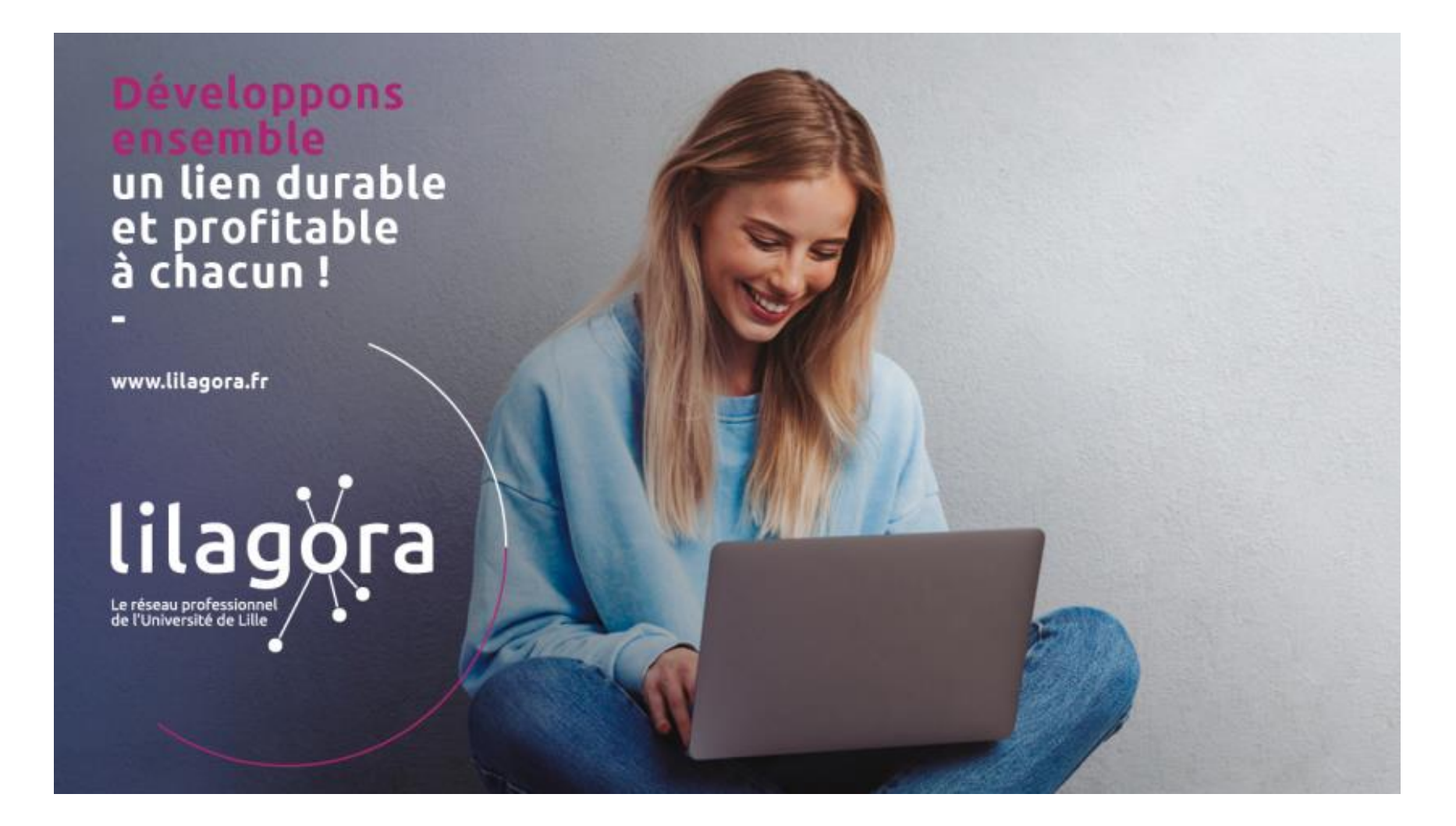

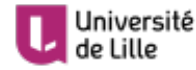

Université<br>de Lille de la Relations avec le monde

**12 Titre du Powerpoint**  04/02/20 – Prénom Nom de l'auteur

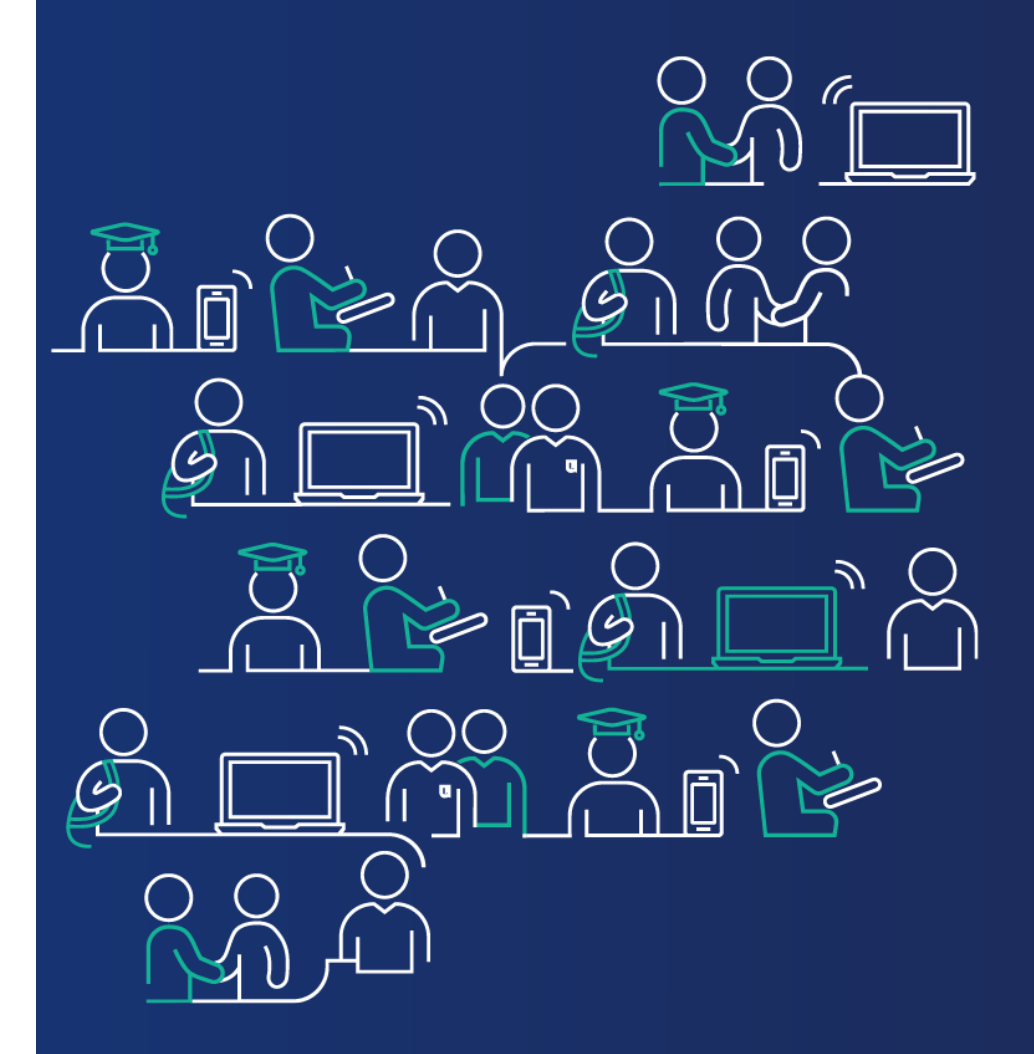

## **Configurez votre compte**

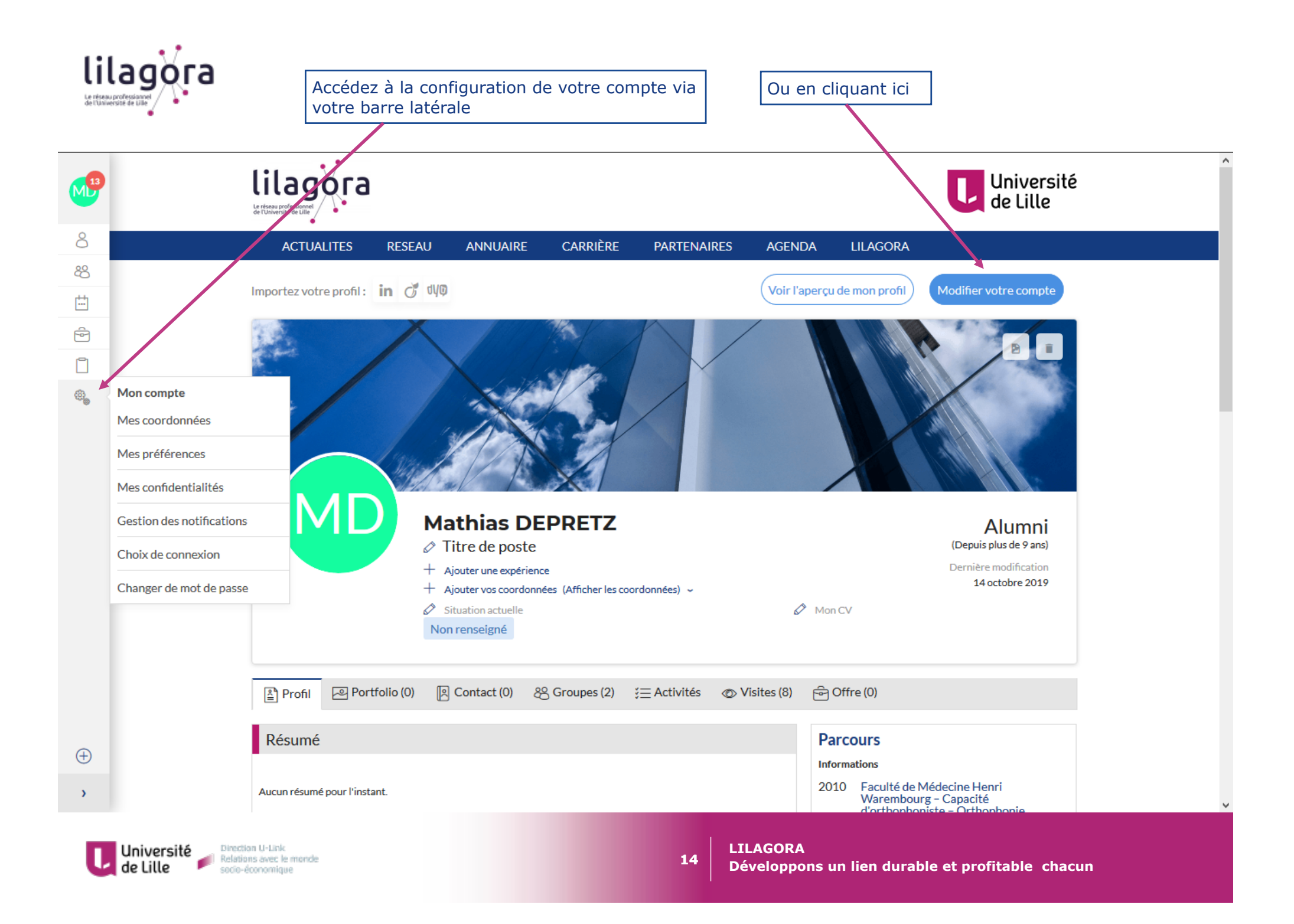

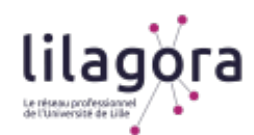

*Plusieurs onglets vous permettent de configurer votre compte (coordonnées personnelles, gestion de votre mot de passe, participation aux statistiques des membres de Lilagora, préférences de mise en réseau, lien avec un compte facebook ou LinkedIn, etc.)* 

*Vous avez la main sur ce que vous souhaitez indiquer aux autres membres de Lilagora.* 

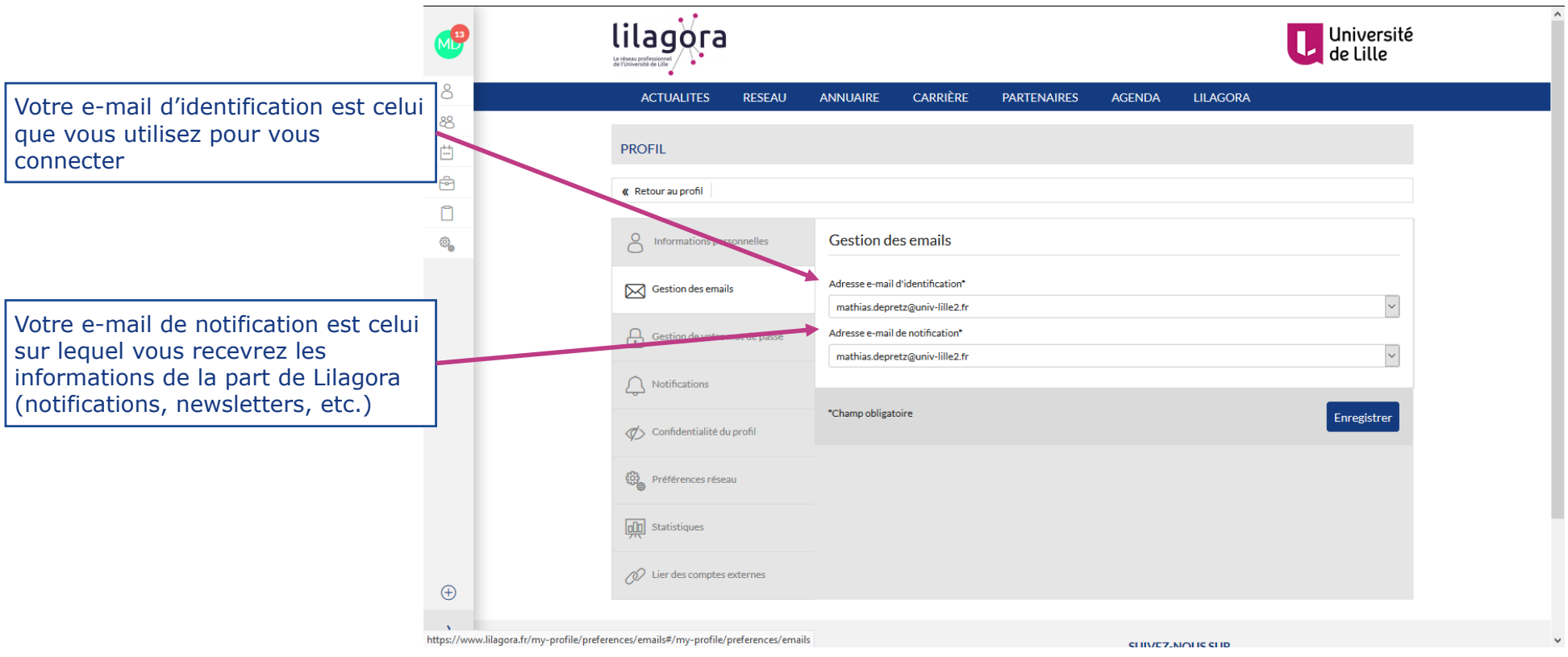

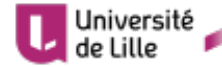

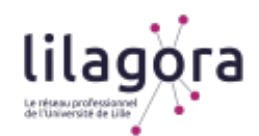

#### *Dans l'onglet « Notifications », déterminez quels e-mails vous souhaitez recevoir de Lilagora afin de rester informé(e) sur les sujets que vous souhaitez.*

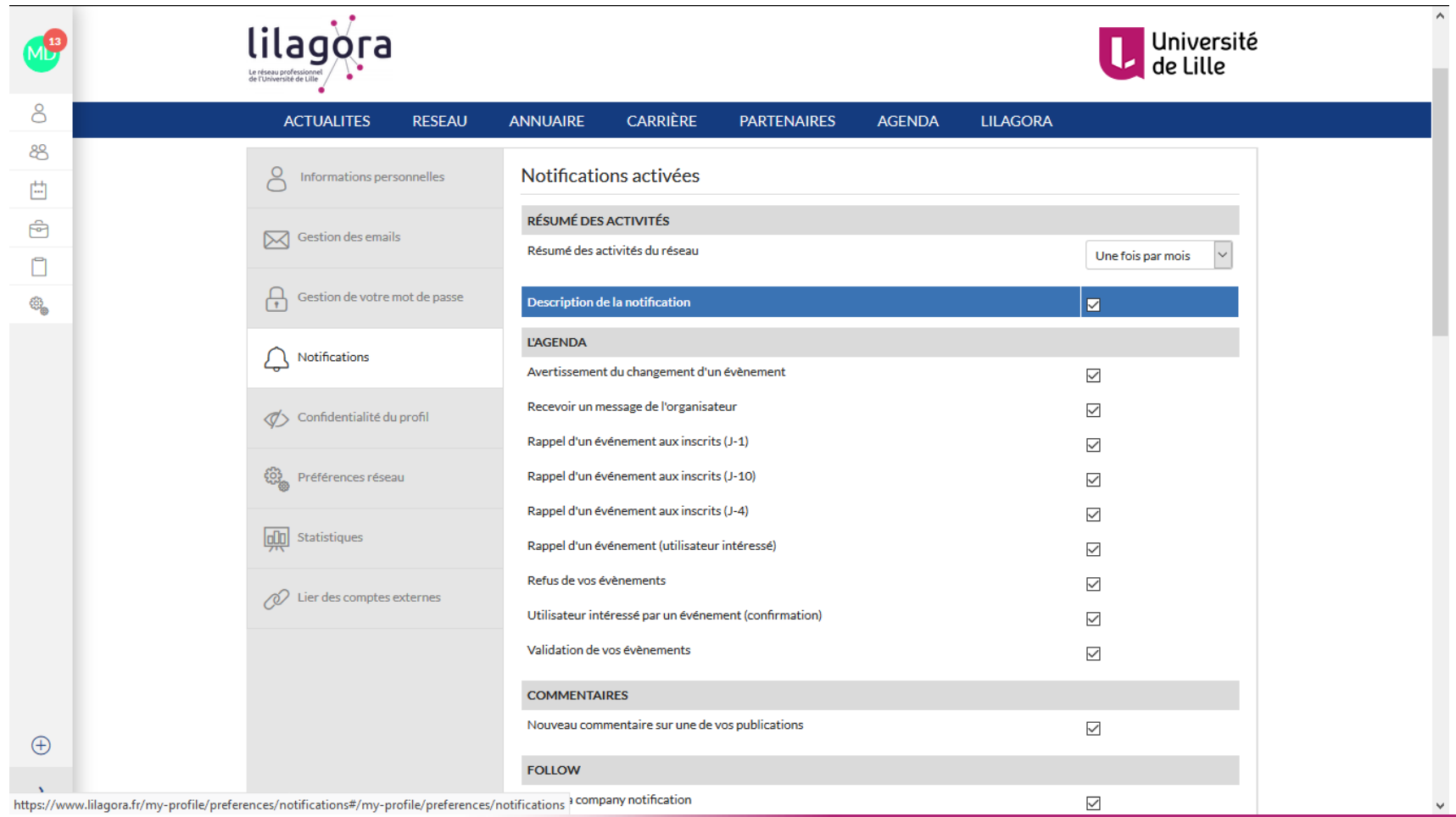

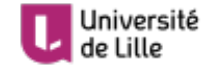

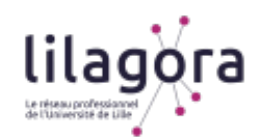

*Dans l'onglet « Confidentialité du profil », choisissez quelles informations vous souhaitez rendre accessibles à chaque type d'utilisateur de Lilagora. Celles-ci seront visibles, via l'annuaire, dans votre profil.* 

*Attention à restreindre la visibilité d'informations personnelles si vous le souhaitez mais à rendre visibles vos informations professionnelles pour un éventuel recruteur ou un futur collaborateur par exemple.* 

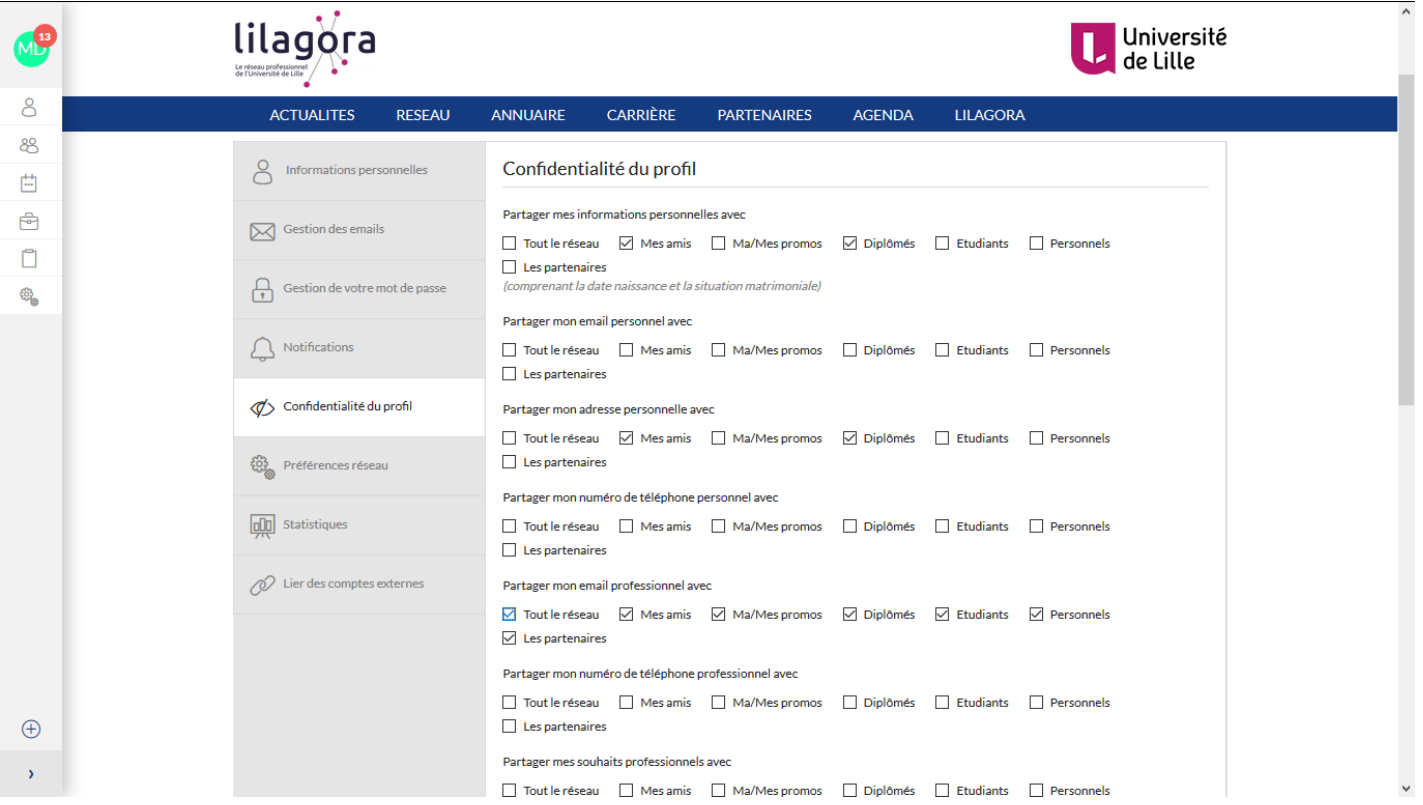

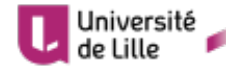

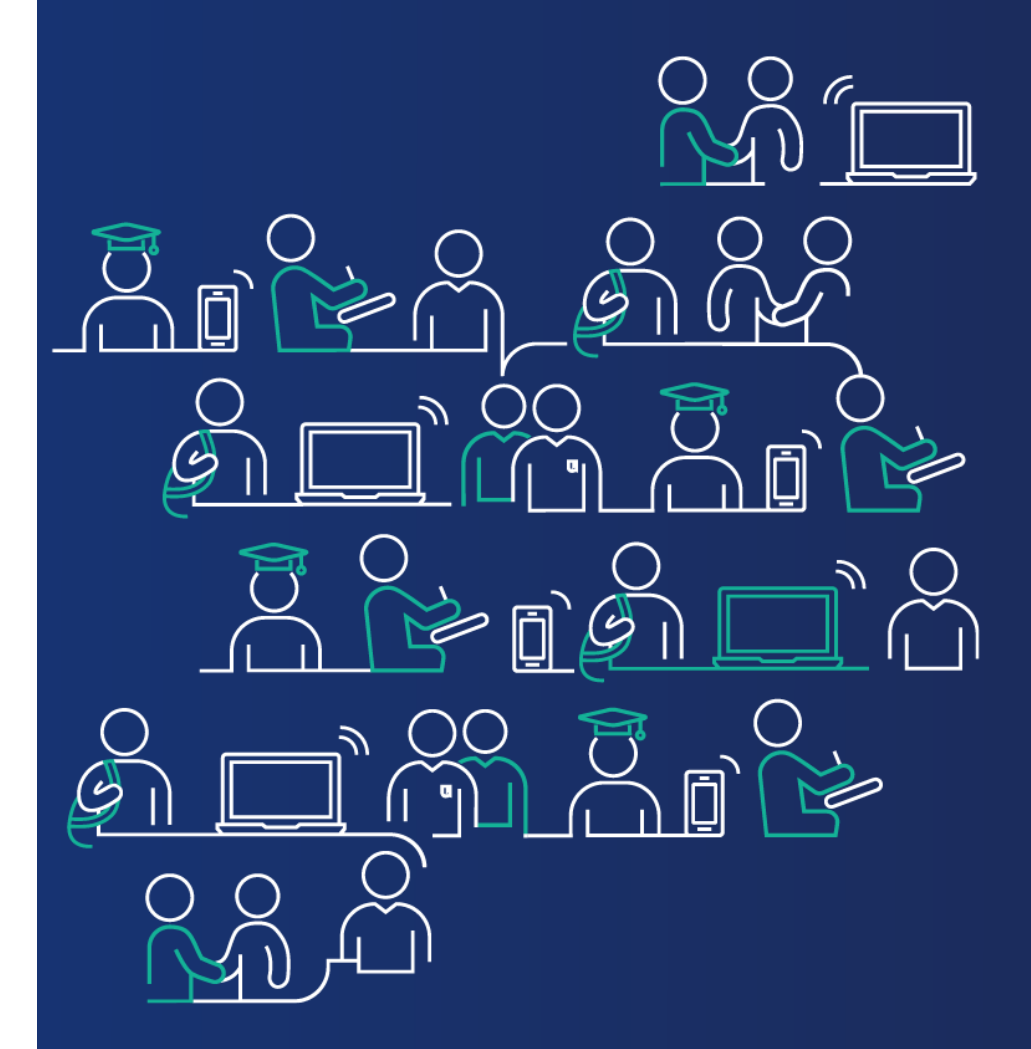

**En cas de besoin, vous pouvez nous contacter à cette adresse : lilagora@univ-lille.fr** 

**ou via le formulaire de contact (MENU → onglet « LILAGORA »)** 

**A bientôt sur votre réseau !**